Expanded Federal Parent Locator Service

# **Interstate Referral Guide (IRG) Release 02-01 – Minor**

**May 10, 2002** 

**Release Specifications** 

**February 11, 2002 Revised April 24, 2002** 

### **TABLE OF CONTENTS**

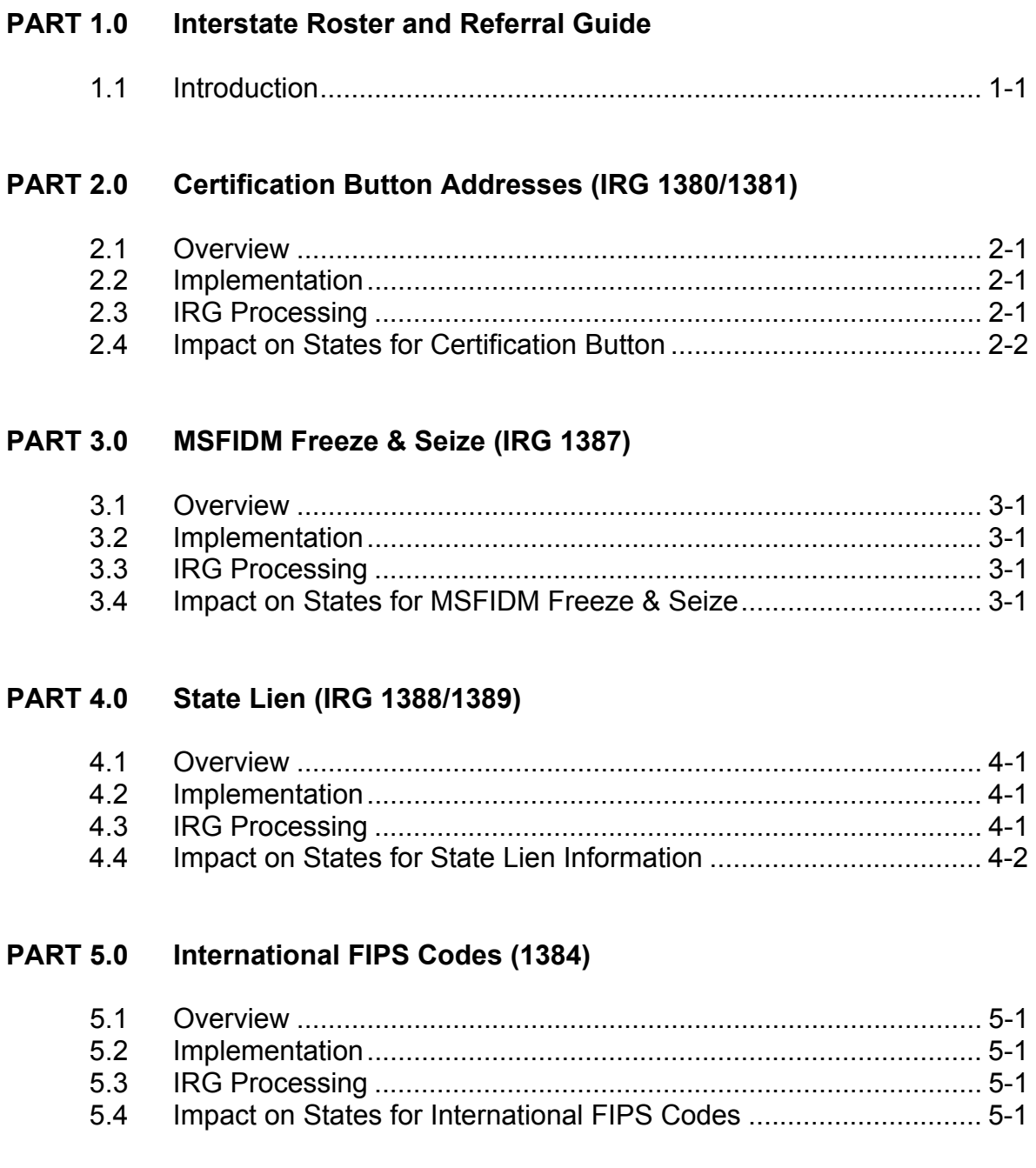

#### **PART 6.0 Standardization of Address Types (IRG 1354/1432/1433)**

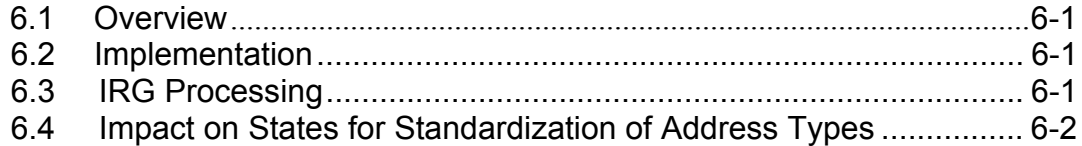

#### **APPENDICES**

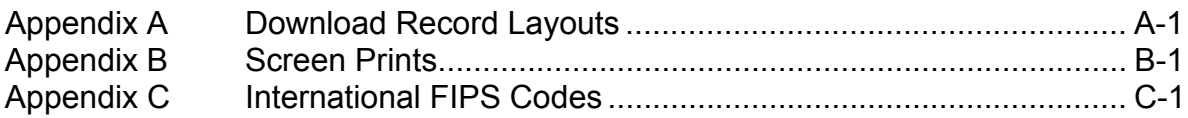

#### **FIGURES**

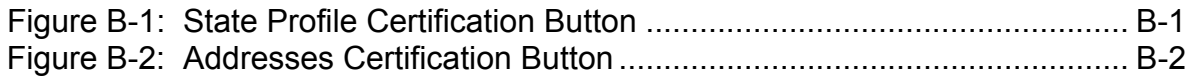

# **PART 1.0**

# **Interstate Roster and Referral Guide**

# **1.1 Introduction**

The Interstate Roster and Referral Guide (IRG) is an information resource tool that is used to facilitate the exchange of information that is relevant to child support enforcement between states. The IRG data includes the states' profiles of services, valid Federal Information Processing Standard (FIPS) Codes and addresses, Federal and regional office data, and demographic data on international Child Support Enforcement agencies. The IRG data that is referred to throughout this document consists of the State Profile and the state FIPS Codes and address data.

This document provides specifications for the Interstate Roster and Referral Guide (IRG) Online users who have the capability to certify the State Profile and addresses, view and modify MSFIDM Freeze & Seize information, view and modify international FIPS Codes, and view and modify State Lien information.

Part 2.0, "Certification Button Addresses", describes the capability to certify the State Profile section and addresses.

Part 3.0, "MSFIDM Freeze & Seize", provides information about MSFIDM Freeze & Seize in the State Profile section of the IRG.

Part 4.0, "State Lien", provides information about the State Lien in the State Profile and the new State Lien Contact address type of the IRG.

Part 5.0, "International FIPS Codes", provides information about the International FIPS Codes addresses.

Part 6.0, "Standardization of Address Types", Provides information about the Standardization of Address Types for State, Region and County Addresses.

The appendices provide a layout of the format in which states will receive the IRG data, and the screen prints that are associated with the changes that are being implemented under this release.

# **PART 2.0**

**Certification Button Addresses (IRG 1380/1381)** 

# **2.2 Overview**

States have requested that the IRG provide a certification button to validate information on the IRG. This will assist the states in verifying addresses and State Profile information on the IRG. The OCSE and State Administrators will have the capability to certify information.

### **2.2 Implementation**

Upon implementation of the request, the State Administrators must certify every 30 days with the appropriate address and profile information for their state. Also, the states will have the option to verify their own State Profile information.

# **2.3 IRG Processing**

#### **Certification Button for State Profiles**

The certification button will appear on the task bar (refer to Figure B-1, "State Certification Button"). The certification date will appear below the modification date. The State Administrator can only certify their own State Profile. The OCSE Administrator can certify all profiles.

#### **Edit Mode**

The State Administrator will verify the profile information and click on the **Certify** button that is located on the task bar. The certification button is associated with the certification date. The current date will display in the Certification Date field.

#### **Search Capabilities**

No Change

#### **Certification Button for Addresses**

The **Certify** button will appear on the IRG address panel in Edit Mode (refer to Figure B-2, "Address Certification Button"). The certification date will appear next to the modification date on the screen. The State Administrator can certify only their state, regional and county addresses. The OCSE Administrator can certify all addresses.

#### **New Mode**

The certified date field will appear opposite the modified date. A new address will not display a certification date.

#### **Edit Mode**

The Certify button will display on the navigation panel. The State Administrator will select the State, Region or County located on the navigation panel. The State Administrator will select an address type and click on the Address Type Search button. The Certify button will display on the navigation panel. The selected address will display on the screen. After verifying that the address displayed is correct, the State Administrator will click on the Certify button. The current date will display in the certified date field. Every record that is associated with that state, region or county address type will be updated with the certified date.

The OCSE Administrator can certify any address on the IRG. After verifying that the displayed address is correct, the OCSE Administrator will click on the **Certify** button and all state, region, county, international, regional-OCSE, or central-OCSE addresses of that type will be updated with the certified date.

#### **Search Capabilities**

No change

### **2.4 Impact on States for Certification Button**

The State Administrators will make other states aware of recent updates to the IRG based on the certification date. The states should certify whenever a change is made to their profile and/or address information. The states must certify their profile and address information every 30 days. This modification will not require a program change to the state system.

# **PART 3.0**

# **MSFIDM Freeze & Seize (IRG 1387)**

# **3.1 Overview**

States have requested that the IRG provide MSFIDM Freeze & Seize information in the State Profile section of the IRG.

# **3.2 Implementation**

Upon implementation of the request, the OCSE Administrator and the State Administrators will have the capability of viewing any state's MSFIDM Freeze & Seize information. The State Administrators will have the capability of editing their own state's MSFIDM Freeze & Seize information. The OCSE Administrator will have the capability of editing MSFIDM Freeze & Seize information for all states.

# **3.3 IRG Processing**

#### **MSFIDM Freeze & Seize Information**

The MSFIDM Freeze & Seize Matrix link will be deleted from the State Profile section of the IRG. However, information from the MSFIDM Freeze & Seize matrix will be located in the section jumper titled "Support Enforcement" of the State Profile section.

#### **Edit Mode**

Click on the section jumper, "Support Enforcement", of the State Profile section. Scroll the data until the MSFIDM Freeze & Seize matrix information displays. Administrators can click on the Edit option on the task bar to edit the MSFIDM Freeze & Seize information. The system will warn the Administrator to print a backup copy of the data before editing. The Administrator can press **OK** to print the data or **Cancel** to go directly to edit without printing. After either printing the data or canceling the dialogue box, the "Edit Profile' screen appears. Edit the MSFIDM Freeze & Seize matrix information and click on the **Save** button to save the data.

#### **Search Capabilities**

Click on the section jumper, "Support Enforcement", of the State Profile section. Scroll the data until the MSFIDM Freeze & Seize matrix information displays

# **3.4 Impact on States for MSFIDM Freeze & Seize**

The State Administrators will be able to update their own state's MSFIDM Freeze & Seize information. The State Administrator will certify the MSFIDM Freeze & Seize information. This modification will not require a program change to the state system.

# **PART 4.0**

# **State Lien (IRG 1388/1389)**

# **4.1 Overview**

States have requested that the IRG provide State Lien information for all states on the IRG. The Public user can view the State Lien information in the State Profile section. However, the Public user cannot view the State Lien Contact address information.

### **4.2 Implementation**

Upon implementation of the request, the State Administrator will have the capability of editing their own state's State Lien information and contact address information. The OCSE Administrator will have the capability to edit all State Lien information and contact address information.

# **4.3 IRG Processing**

#### **State Lien Information**

The State Lien Matrix link will be deleted from the State Profile section. However, information from the State Lien Matrix will be located in the section jumper titled "Support Enforcement" of the State Profile. In addition, a new address type will be added to the download record layout: "SLC – State Lien Contact" (refer to Appendix A, "Download Record Layout"). The State Lien Contact information will display as part of the state addresses.

#### **STATE PROFILE STATE LIEN INFORMATION**

#### **Edit Mode**

Click on the section jumper, "Support Enforcement", of the State Profile section. Scroll the data until the State Lien matrix information displays. Administrators can click on the Edit option on the task bar to edit the State Lien information. The system will warn the Administrator to print a backup copy of the data before editing. The Administrator can press **OK** to print the data or **Cancel** to go directly to edit without printing. After either printing the data or canceling the dialogue box, the "Edit Profile" screen appears. Edit the State Lien matrix information and click on the **Save** button to save the data.

#### **Search Capabilities**

Click on the section jumper titled "Support Enforcement" of the State Profile section. Scroll the data until the State Lien matrix information displays.

#### **STATE LIEN CONTACT INFORMATION**

#### **New Mode**

After selecting the state on the navigation panel, press the **State** button. The New State Address Data Screen appears. On the right side of the "Select Address Description" box, click on the down arrow to display a list of valid state address descriptions. The State Lien Contact address type will be added to this list. Click on the **State Lien Contact** address type and it will populate the "Select Address Description" box. Tab or click to the next fields and enter, at minimum, the required data: address description, name, telephone number, department, city, state and Zip Code.

#### **Edit Mode**

After selecting the state on the navigation panel, press the **State** button to display the Select State Addresses Screen. The Edit user can search by Address Type and Contact Name. On the right side of the "Select Address Type" box, click on the down arrow to display a list of state address descriptions. The new **State Lien Contact** address type has been added to the list. Highlight the State Lien Contact address type and click on the **Address Type Search**  button to display the State Lien Contact data. The address description is displayed and cannot be changed. To select a different address description, the State Administrator must return to the Select State Addresses menu screen.

#### **Search Capabilities**

The state user can search for a State Lien Contact address by Address Type or Contact Name. On the right side of the "Select Address Type" box, click on the down arrow to display a list of state address types. The **State Lien Contact** address type has been added to this list. Highlight the **State Lien Contact** address type and click on the **Address Type Search** button to display the **State Lien Contact** address data.

### **4.4 Impact on States for State Lien Information**

The State Administrators will be able to update and certify their own State Lien information and contact address information. This modification will not require a program change to the state system.

# **PART 5.0**

# **International FIPS Codes (IRG 1384)**

# **5.1 Overview**

States have requested that the International FIPS Codes display on the IRG. This will assist the states in the identification of the international addresses with which the states have reciprocity agreements.

### **5.2 Implementation**

Upon implementation of the request, the states will have the option to view the international FIPS Codes that are associated with a country, province or city.

### **5.3 IRG Processing**

#### **International FIPS Codes**

The list of international FIPS Codes and the associated country, province or city can be found in Appendix C "International FIPS Codes". This listing will be modified as new international addresses and FIPS Codes are added to the IRG. For a consistent format with the state FIPS Codes, the International FIPS Code will consist of a two-digit Country code (alpha), a three-digit Province/City code (alphanumeric), and two-digits (00) to be used as filler to comply with the state FIPS local code. In order to maintain the FIPS Code standard that is in place with the state FIPS, a zero has been placed in front of the Province/City code. A valid international FIPS Code must have an associated address. The OCSE Administrator will determine if an international FIPS Code is valid for the IRG.

#### **New Mode**

No change

**Edit Mode** 

No change

#### **Search Capabilities**

No change

# **5.4 Impact on States for International FIPS Codes**

The enhancement may require that the states modify their state system to accommodate the new international FIPS Codes addresses. The download record layout (refer to Appendix A, "Download Record Layouts") will include the international FIPS Codes and the associated

country, provinces or city.

In order to provide states the flexibility in downloading the international FIPS Codes addresses, the download process will include two options. The first option is to click on the **International** check box and click the "All Records" **Submit** button. The download data will include the entire international FIPS Codes and addresses stored on the database. The second option is to click on the **International** check box, specify a date range, and click on the "State Records" **Submit** button. The download will include the international FIPS Codes and addresses within the specified date range. If only the **International** check box is clicked, a warning message will display. If the **International** check box is not clicked, then the international FIPS Codes and addresses are excluded from the download. In order to comply with the new FIPS Codes standard, OCSE will update the existing international FIPS Codes stored on the IRG.

# **PART 6.0**

# **Standardization of Address Types (IRG 1354/1432/1433)**

# **6.1 Overview**

States have requested that the IRG standardize address types by limiting the number of address types, excluding the OTH option from the download, and not allowing the option to add other address types. The standardization of the address types will eliminate inconsistent naming of like addresses across the states, expedite case processing, increase dialogs between the states, and reduce the programming modifications for the download process.

# **6.2 Implementation**

Upon implementation of this request the State Administrator will not be able to add other types of address types to the address description. All states will have the same address types available for selection. The OTH address type will be eliminated from the download. However, there will be an option for the State Administrator to remove the non-standard address types from the Web site. All new address types must be submitted to the OCSE Administrator for approval.

# **6.2 IRG Processing**

#### **State Address Types**

The following new state address types and descriptions have been added to the IRG.

- PDC − Passport Denial Contact
- SLC − State Lien Contact

In the Administrative section of the IRG, the Administrator has the option of selecting the "State Address Descriptions Admin Screen" link. The link will display the "Online IRG State Address Descriptions" screen. The Administrator may modify or delete an address description by using the Modify or Delete buttons. The New button has been eliminated. The State Administrator cannot delete a standard address type. The delete option is allowed for the previously categorized OTH non-standard address types. The State Administrator must delete all of the non-standard address types. The Modify button will continue to allow the indication of an address type as public view.

#### **County Address Types**

The following new state county courts address types and descriptions have been added to the IRG.

- CHC − Chancery Court
- FCC − Family Court Commissioner

#### **New Mode**

After selecting the state on the navigation panel, press the "County" button. The "New County Address Data" screen appears. Click on the down arrow on the right side of the "Select Address Description" box to display a list of valid county address descriptions. The county courts offices have been added to this list. Click on the desired address description and that address description will populate the "Select Address Description" field. Tab or click to the next fields and enter, at minimum, the required data: Address Description, County FIPS Code, address, city and zip code.

#### **Edit Mode**

After selecting the state on the navigation panel, press the "County" button. The "Select County Addresses" screen is displayed. When editing, the State Administrator can search by "County Name", "Contact Name" or "City". When searching by County Name, selecting an address description from the "Address Description" drop-down list can narrow the search. Click on the down arrow on the right side of the "Address Description" box to display a list of valid county address descriptions. The new county courts offices have been added to this list. Highlight the desired Address Description and click on the "County Search" button. The associated county address data appears. The address description is displayed and cannot be changed. To select a different address description, the State Administrator must return to the "Select County Address" menu screen.

#### **Search Capabilities**

The state user can search for a county address by "County Name", by "Contact Name", or by "City". If the user searches by "County Name", the search can be narrowed by selecting an address description from the "Address Description" drop-down list. Click on the down arrow on the right side of the "Address Description" box to display a list of valid county address descriptions. The county courts offices have been added to this list. Highlight the desired address description and click on the "County Search" button. The associated county address data appears.

# **6.3 Impact on States for Standardization of State Address Types**

This enhancement may require that the states modify their state system to accommodate the new address types for state and county courts.

**Appendices**

### **A. Download Record Layouts**

This record format provides the specifications for downloading FIPS Codes and addresses to the states. Type 'A' is alphabetic, type 'N' is numeric, and type 'A/N' is alphanumeric.

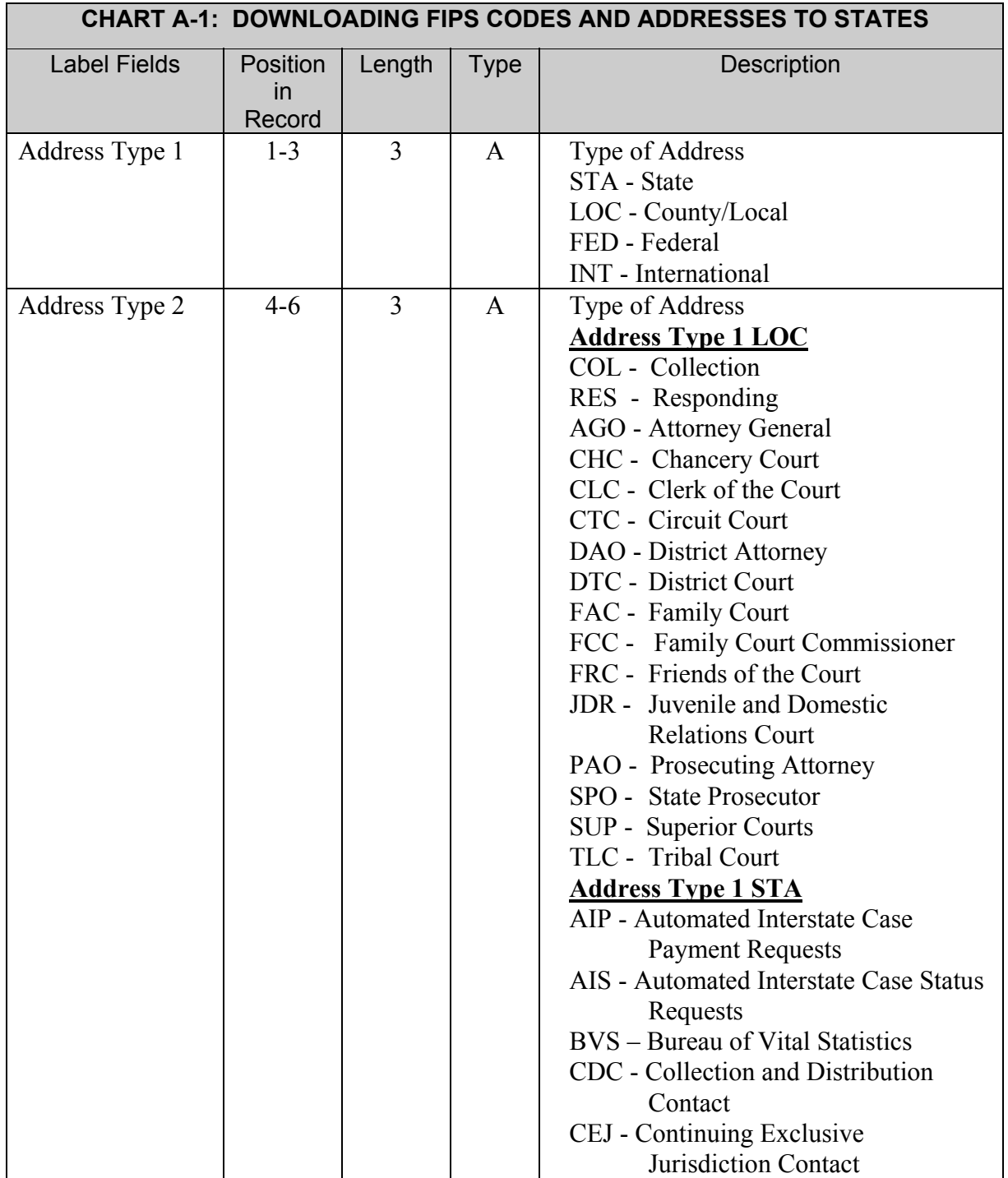

 $\overline{a}$ 

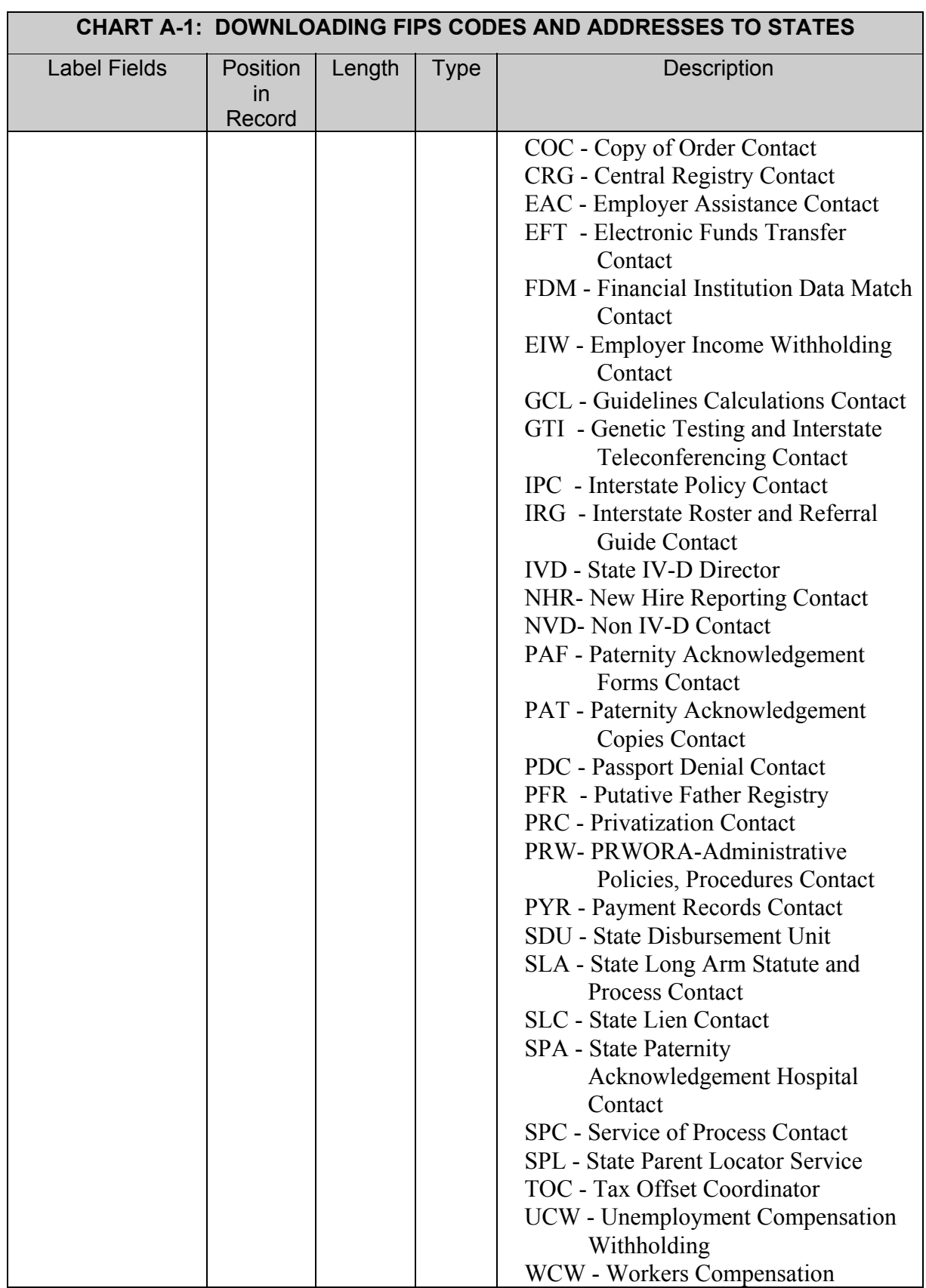

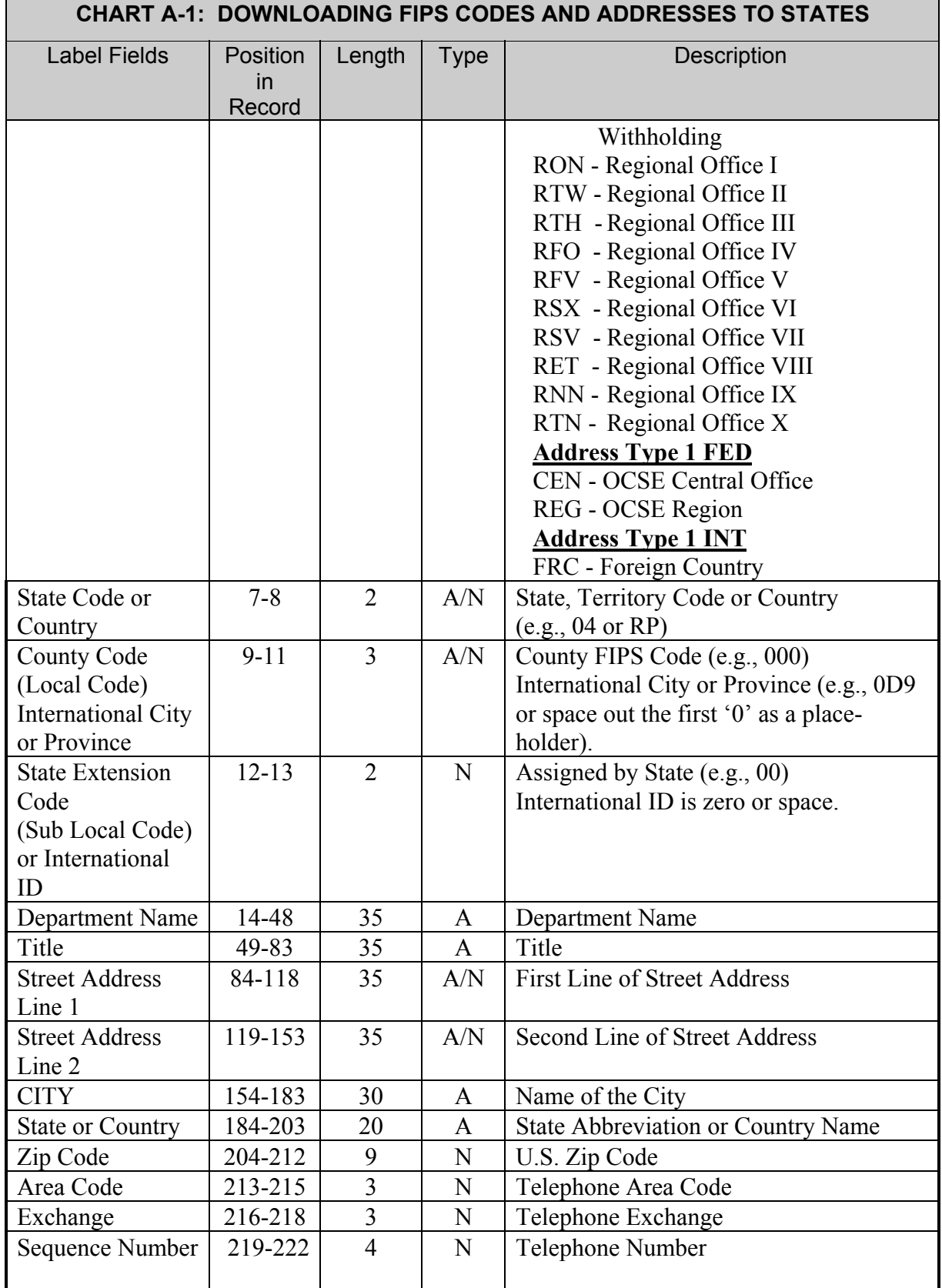

 $\blacksquare$ 

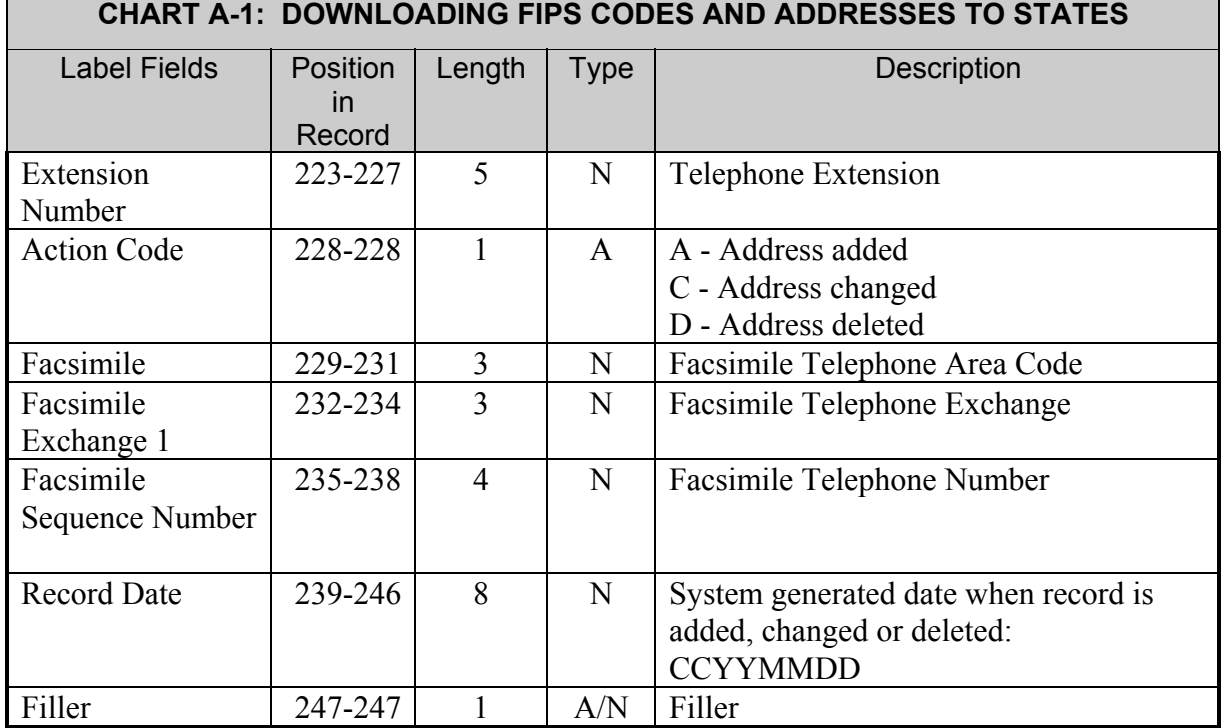

# *Notes:*

1. *Downloaded data that is marked as having been "changed" (designated by an Action Code of 'C' in the 228th position) may not actually appear as changed. Not all data elements are downloaded, and the change may have occurred in one of the data elements that were not downloaded.* 

### **B. Screen Prints**

The following are screen prints for the State Profile certification button and addresses certification button:

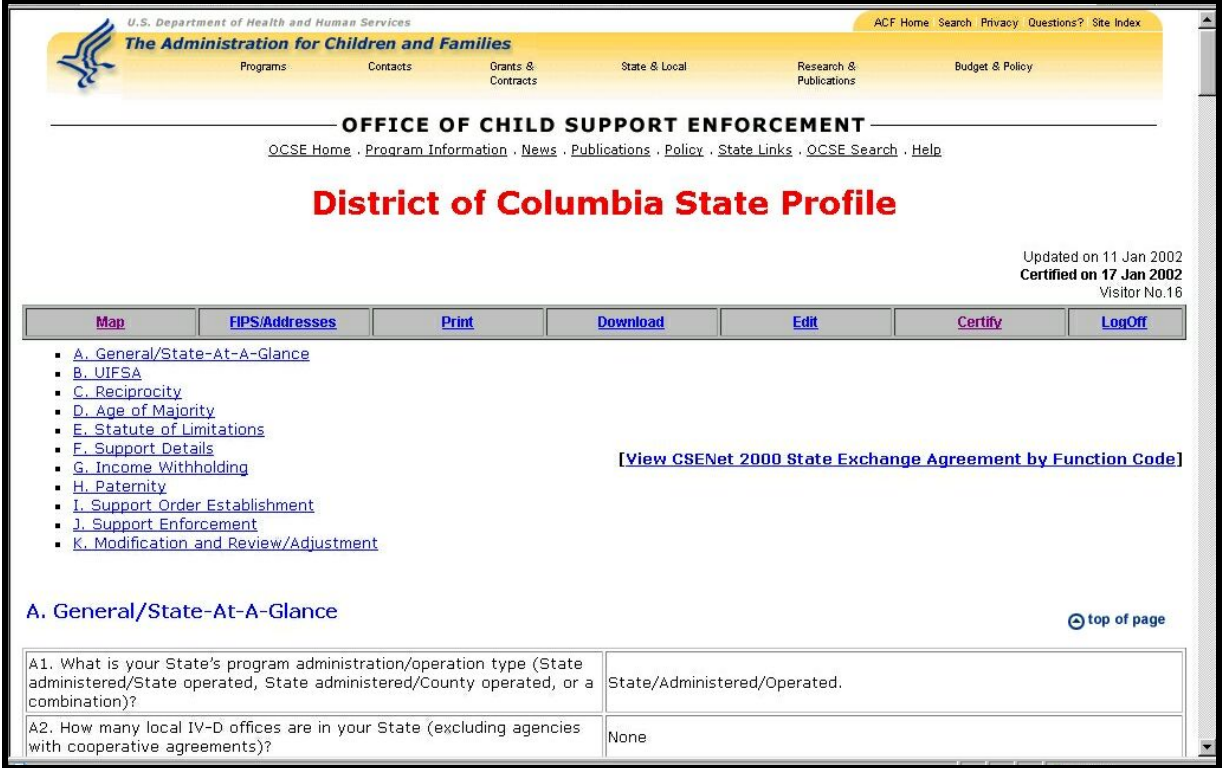

Figure B-1: State Profile Certification Button

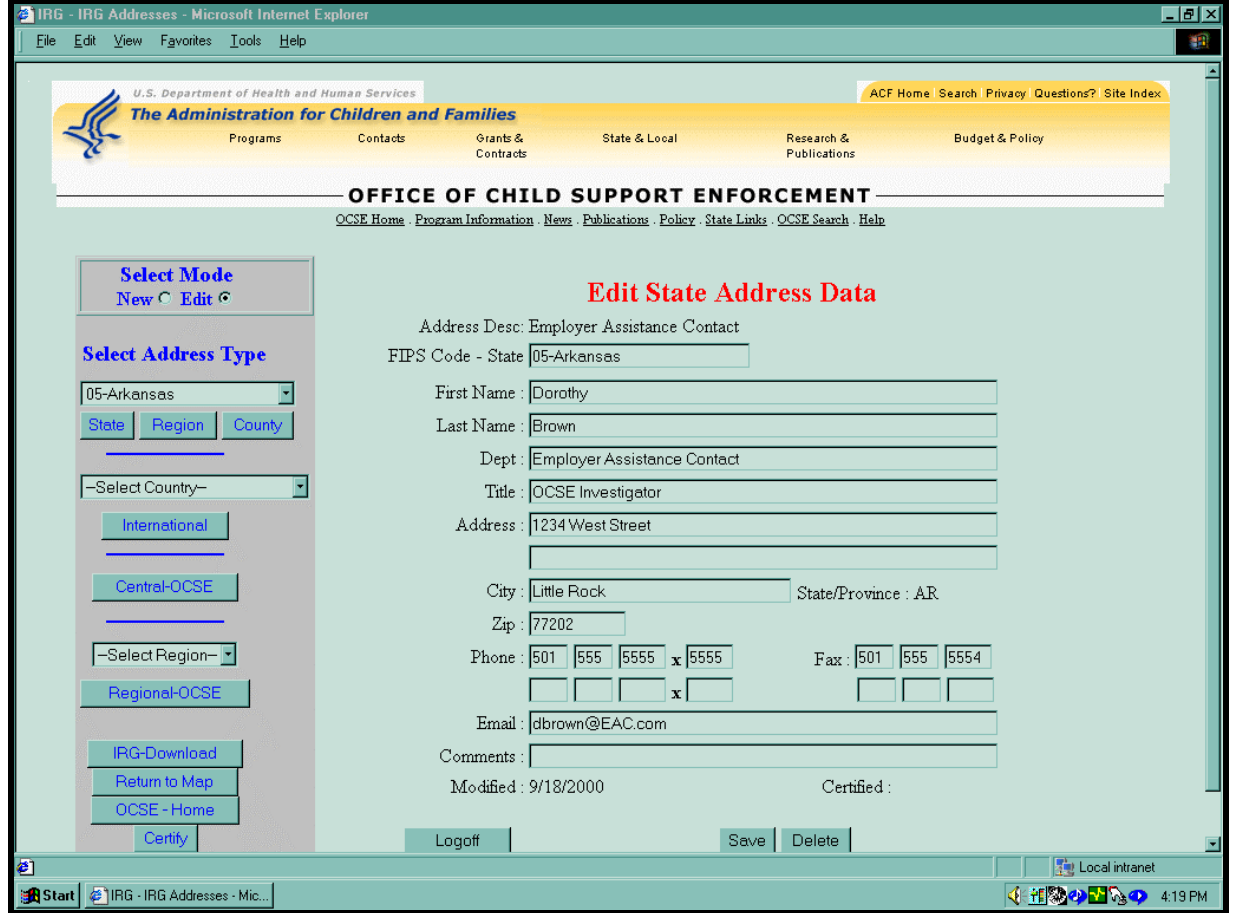

Figure B-2: Addresses Certification Button

# **C. International FIPS Codes**

The following is a list of international FIPS Codes:

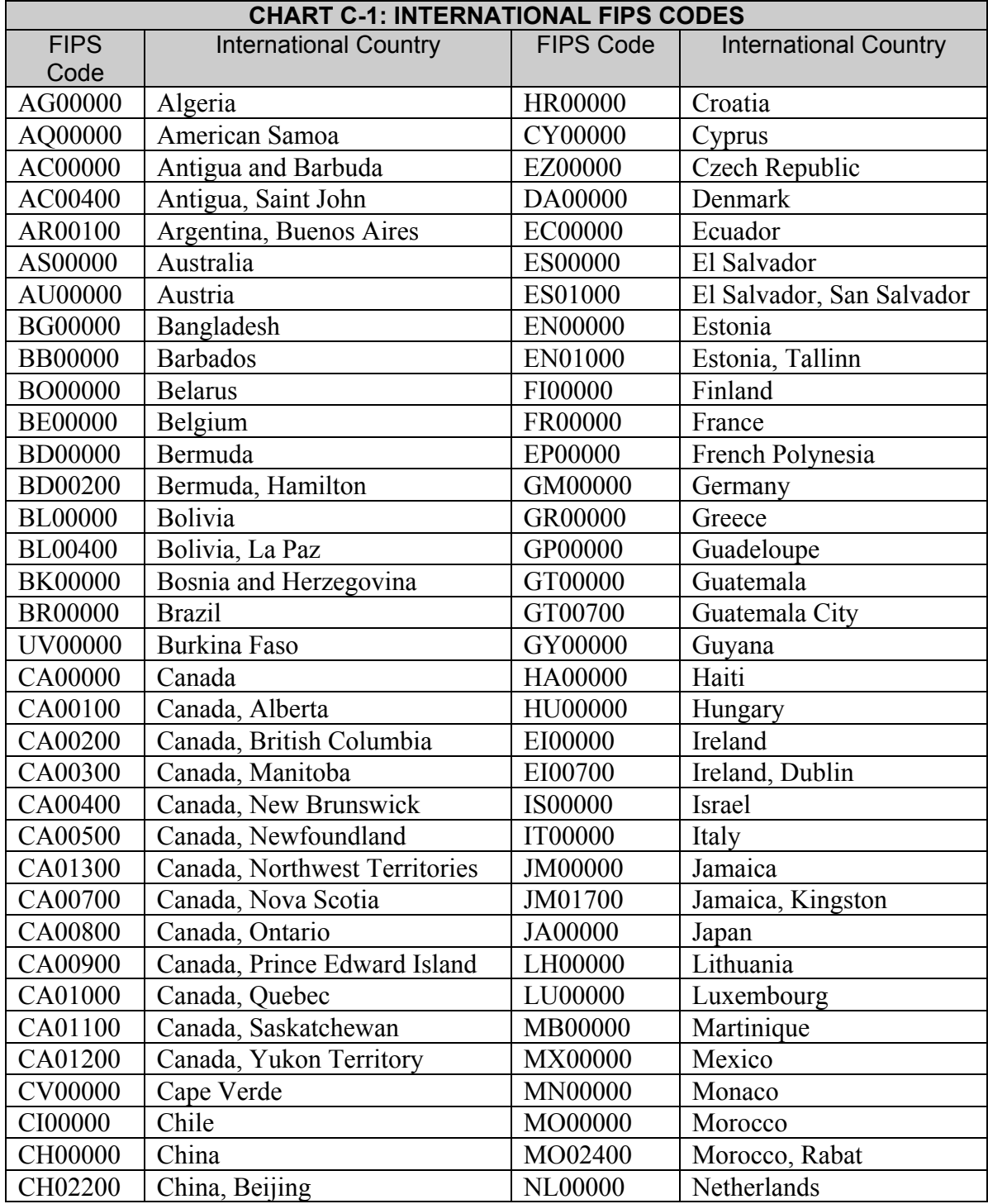

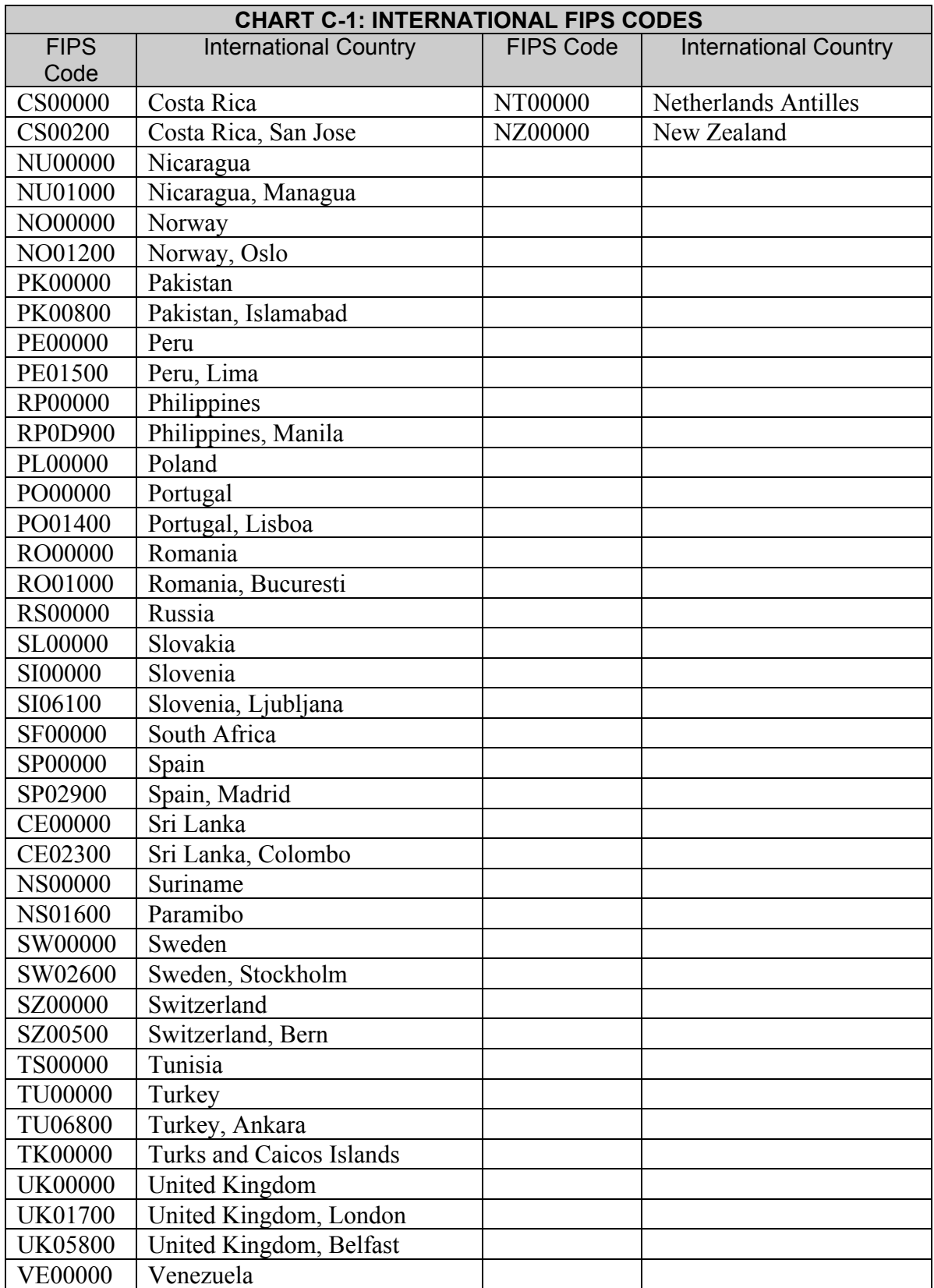